# **CS10 User Manual**

# **V0.2**

**Date:2011/02/22**

### Category

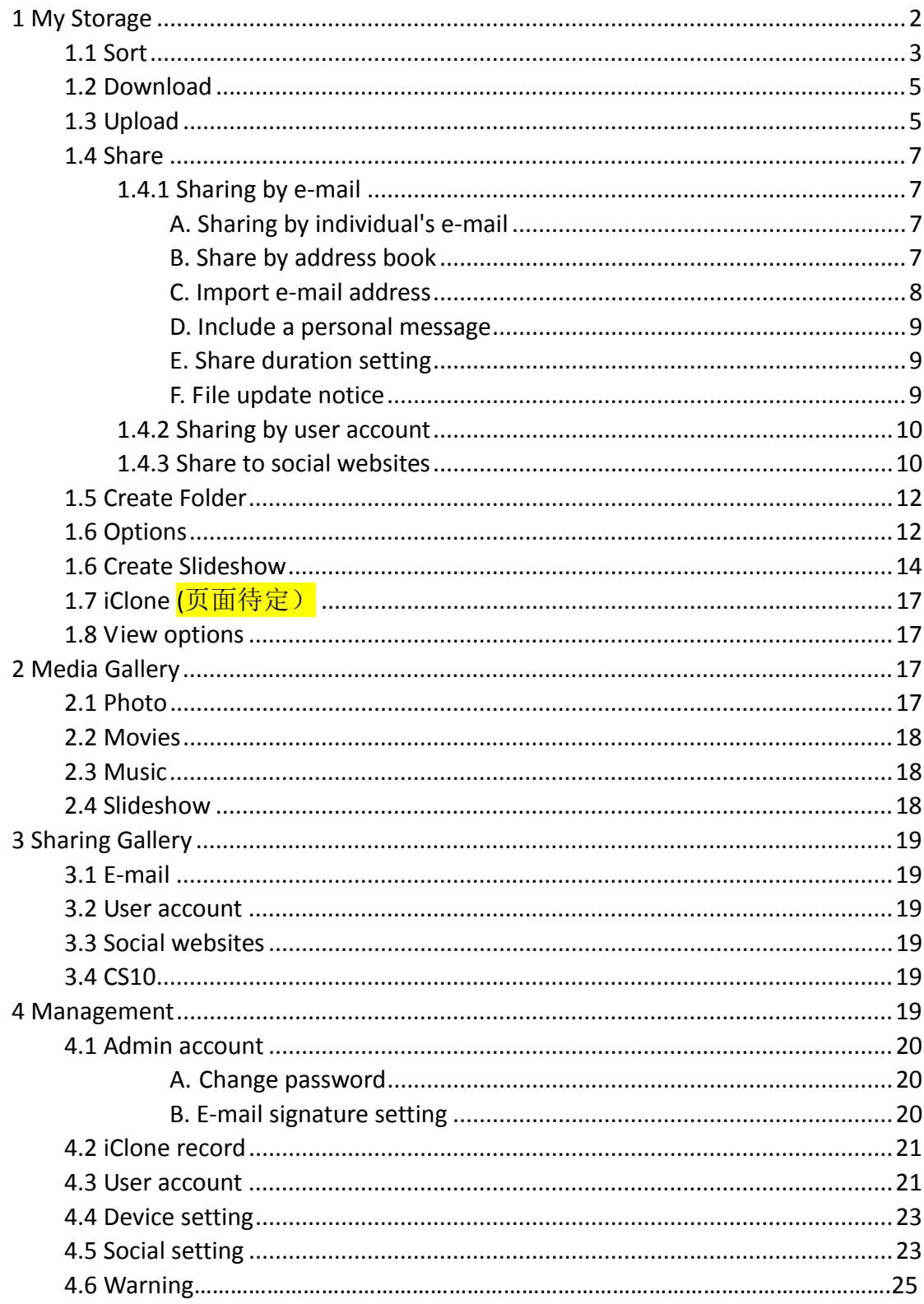

# **1 My Storage**

Under the "My storage" sign will show all the USB device and hard disks that are attached to CS10, click on anyone of them and you can see the file list (media files only) of that device. Under the "Action" menu will appear 4 quick buttons:

**Q** means "enter the folder", you can do this by double click on the folder name.

means "rename the file/folder". Click on this icon, a window will pop up for you to enter the new folder name. Click on "OK", and a second window will pop up, click "OK" to complete the operation or click "Cancel" to quit this operation.

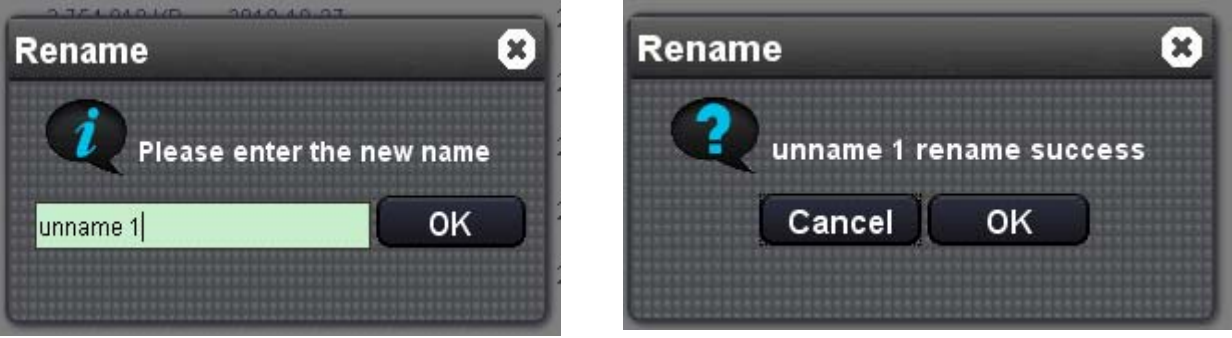

 $\blacksquare$  means "delete the file/folder". Click on this icon, a window will pop up. Click "OK" to complete the operation or click "Cancel" to quit this operation.

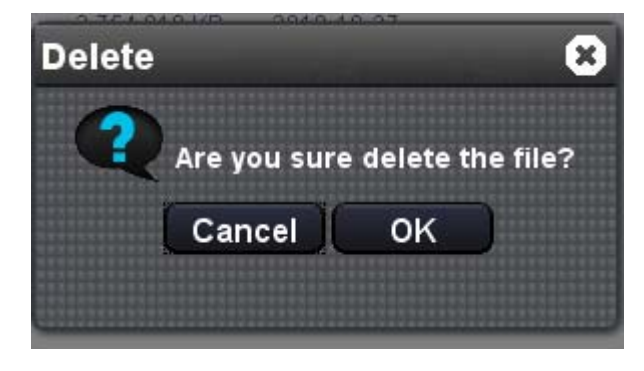

**The means "share".CS10 allows 3 kinds of different sharing. For details please see the** description about the "Share" button from the main toolbar(Page )

On this "My Storage" page, you can do the following:

# **1.1 Sort**

If you want to sort all the folders and files in one certain disk, click the disk name under "My Storage", and after all files are shown on the page, click on "Sort" button from the main toolbar, choose the desired way, and you can see the change immediately.

### (Before)

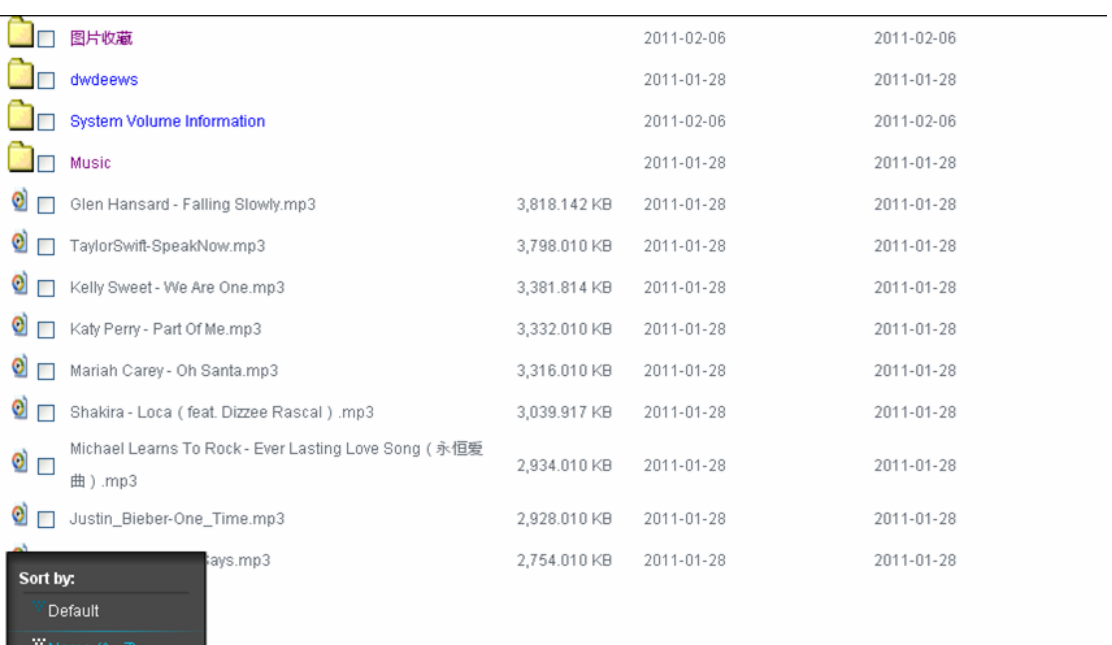

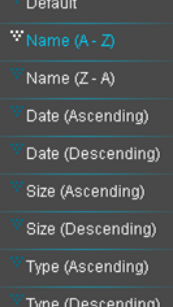

#### (After)

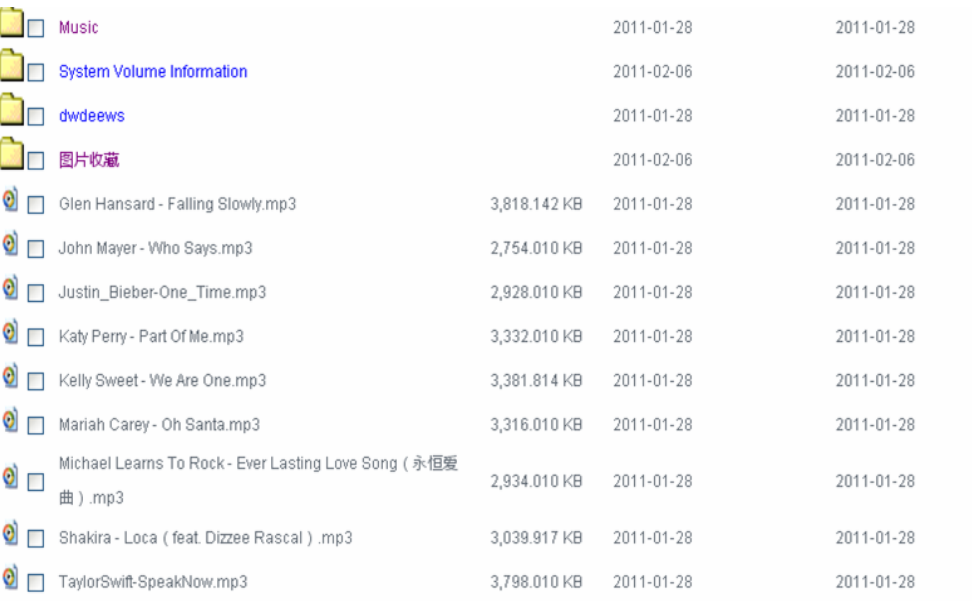

If you want to sort the files in one certain folder, just double click on the folder name,

and after all files are shown on the page, click on "Sort" button from the main toolbar, choose the desired way, and you can see the change immediately.

# **1.2 Download**

Select the desired files(one file/folder once only) and then click on the "Download"

button from the main toolbar or the quick button  $\overline{\phantom{a}}$  under the "Actions" menu, a window will pop up. Click "OK" to finish the operation.(这个操作因浏览器而异)

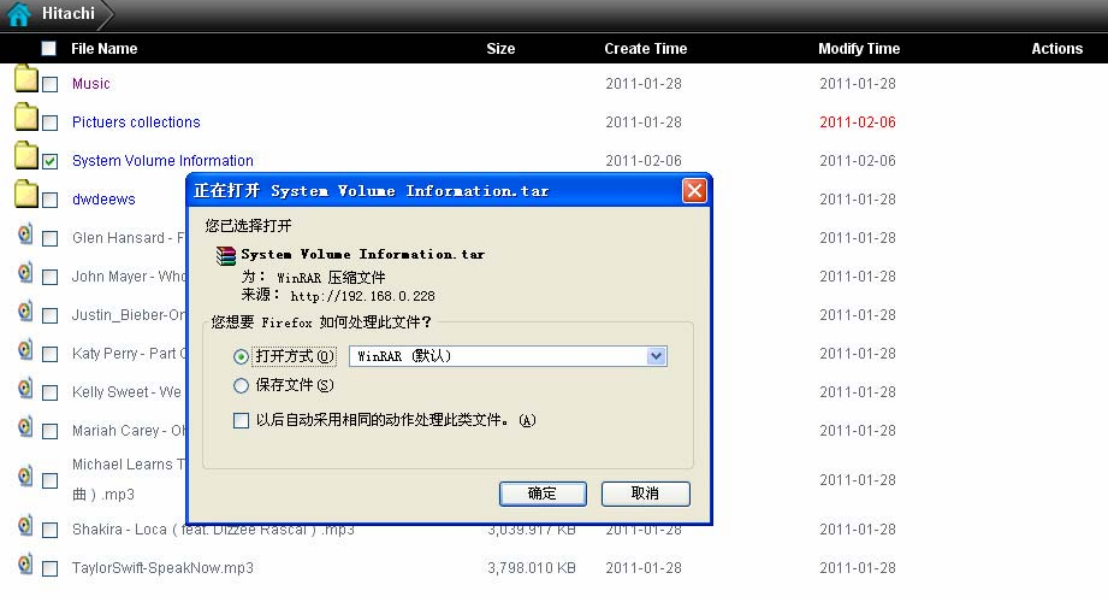

# **1.3 Upload**

CS10 allows files to be uploaded to your storage device. Click on the "Upload" button from the main toolbar, a window will pop up. Click "Upload" on the window, you will then be prompted to select the files you want to upload. When the files begin uploading there will be a status bar to indicate the progress. To close the window, clock on"Close"; to cancel the upload operation, click "Cancel Upload".

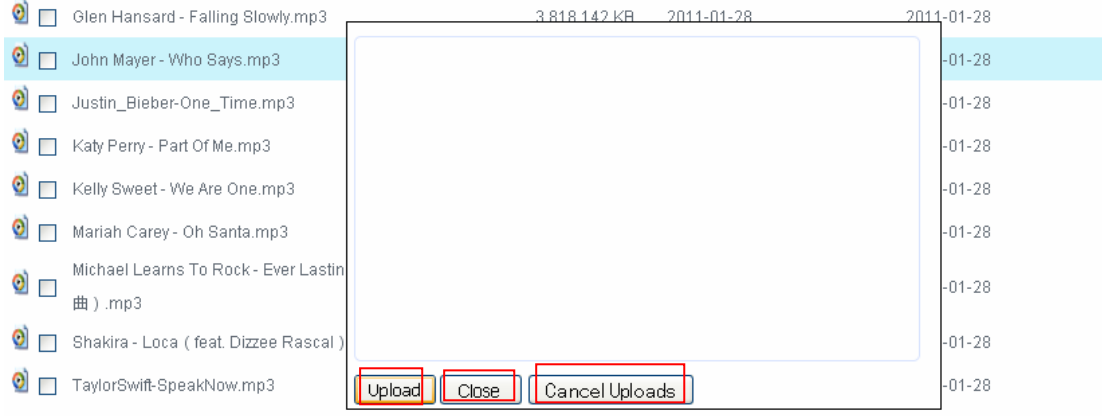

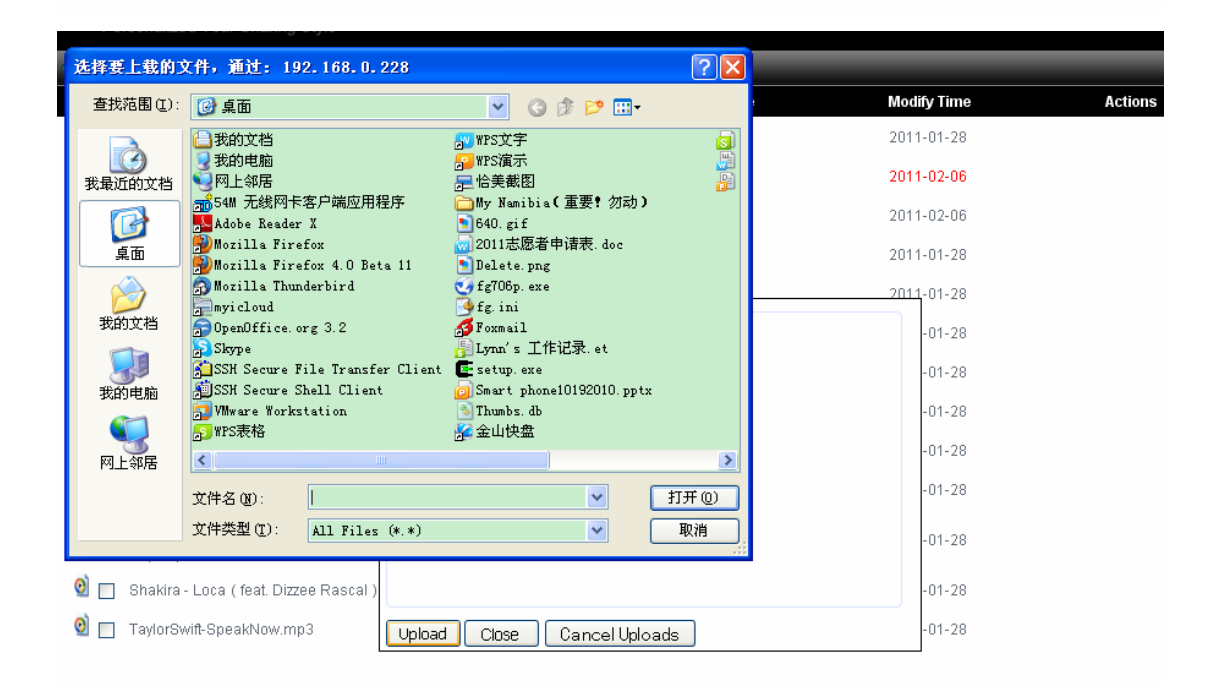

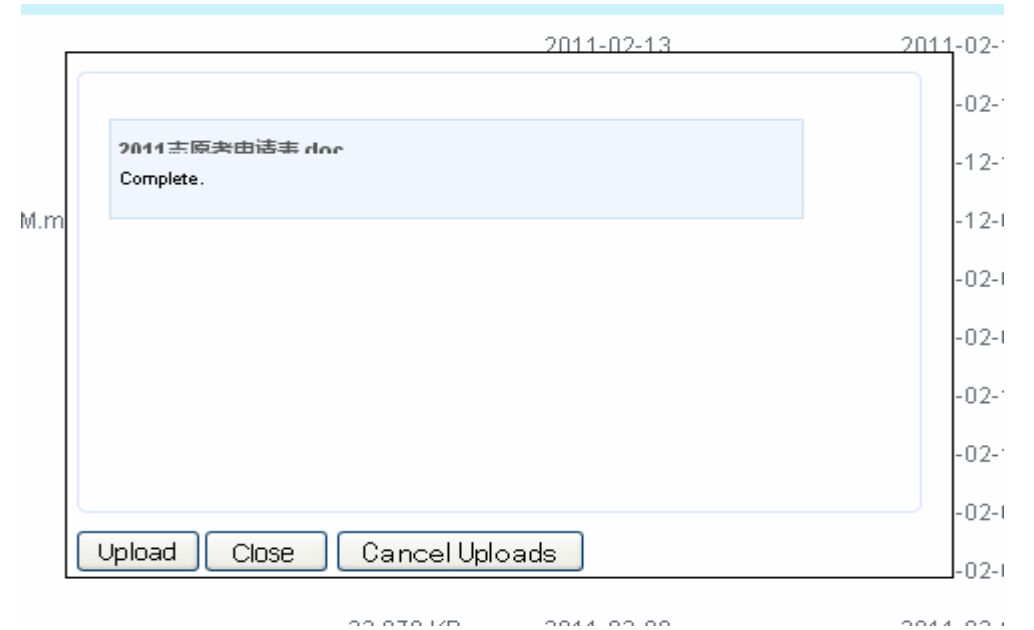

## **1.4 Share**

Select the desired files(one file/folder once only) and then click on the "Share" button from the main toolbar. You have 4 different ways of sharing.

### **1.4.1 Sharing by e‐mail**

### **A. Sharing by individual's e‐mail**

After selecting the file or folder you wish to share, click on "Share" from the Main Toolbar. Type in your contact's Email address and click on "Share" at the lower right corner.

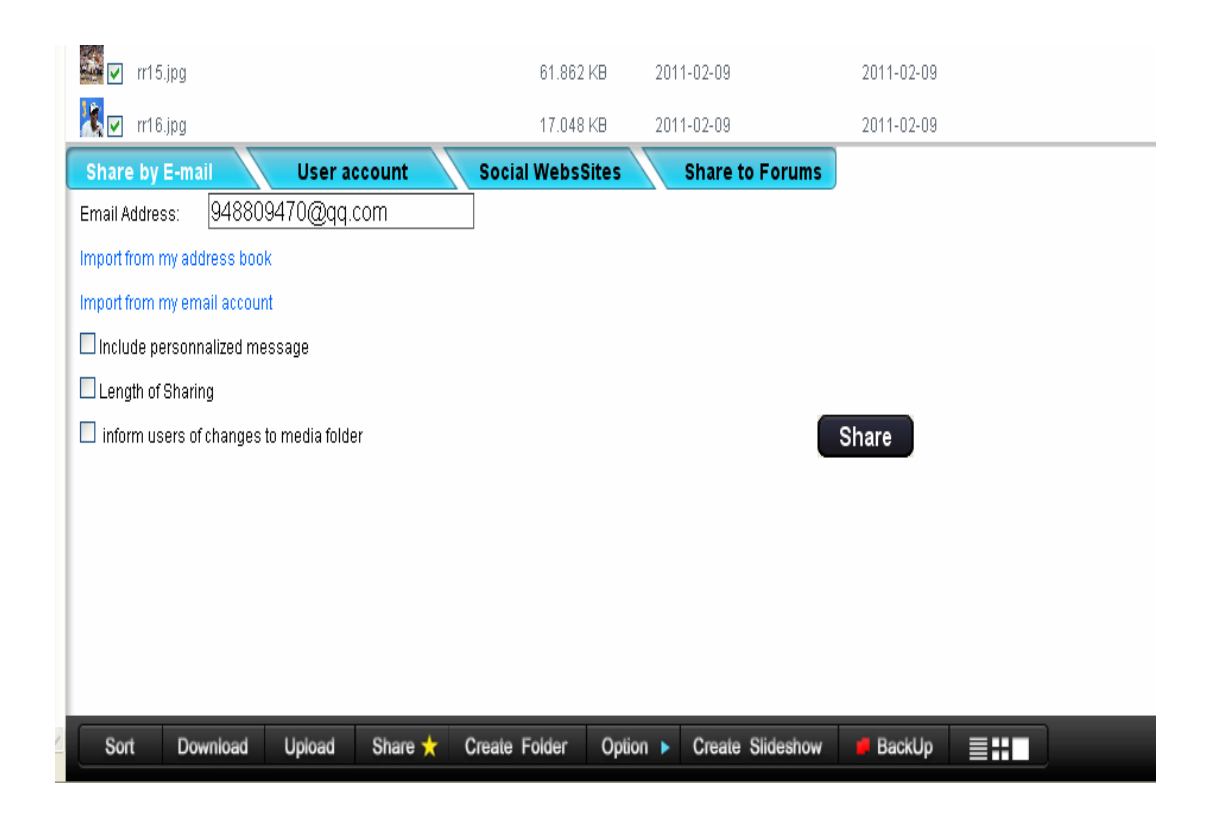

### **B. Share by address book**

After selecting the file or folder you wish to share, click "Share" from the main Toolbar. From the Share menu, check the box before "Import from my e‐mail address book" – this can open your address book menu. Click on the desired e‐mail address, and click on the ">>" sign. You may select multiple e-mail addresses. If you want to remove a selected address, click on the address then click on the "<<" sign. Once your selections have been made, click on the "OK" button. To quit this operation, click on the "Cancel" button.This function can allow you to quickly add these email addresses in the future, by selecting the group's name. The corresponding signs of adding new e-mail addresses, deleting e-mail addresses and editing e-mail addresses

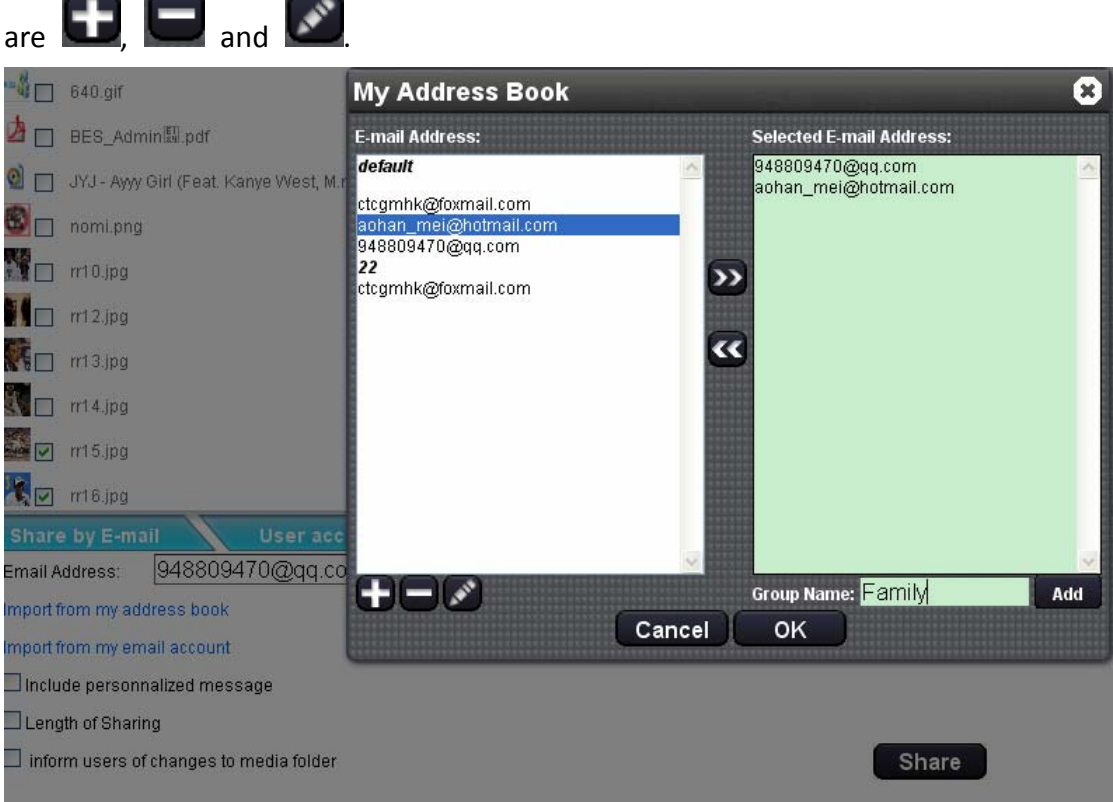

You can organize the multiple addresses you added into a group by tying in the group name and clicking on "Add" . A window will pop up to remind you the operation is done.

#### **C. Import e‐mail address**

After selecting the file or folder you wish to share, click on "Share" from the main Toolbar. From the Share menu, check the box before "Import from my e-mail account". You can select from 4 popular Web‐based E‐mail providers (Hotmail, Yahoo, Gmail, and MSN). Enter in the appropriate username and password for the selected Web E-mail service and click on the corresponding signs. Select the desired E-mail addresses from the menu and click on the "OK" button.

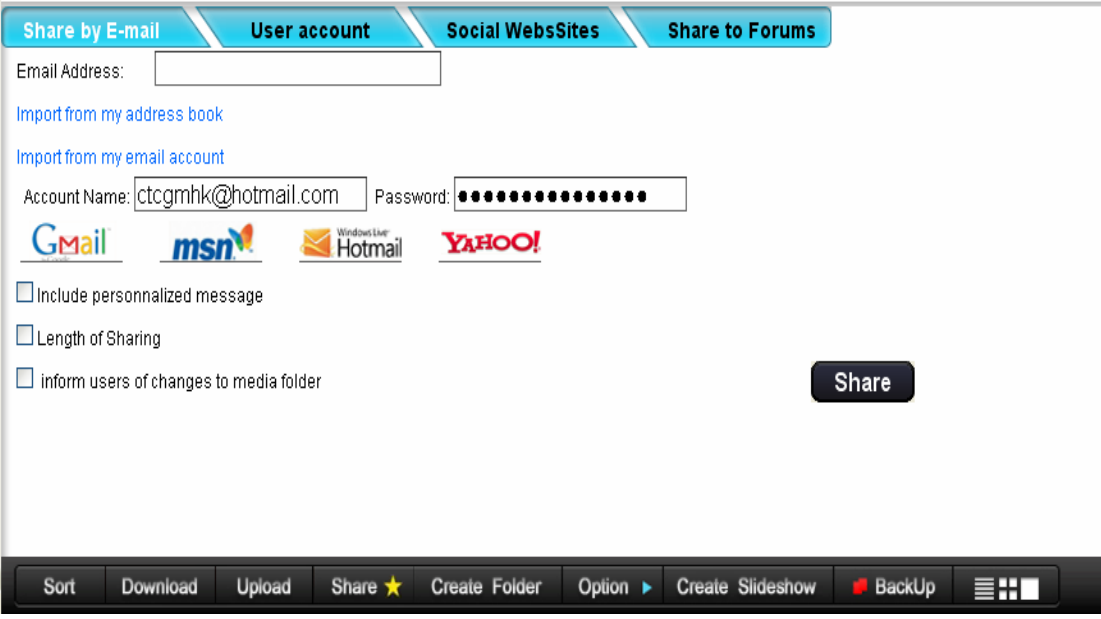

#### **D. Include a personal message**

Besides the selected the file or folder, you can also add a personal message in the text box.

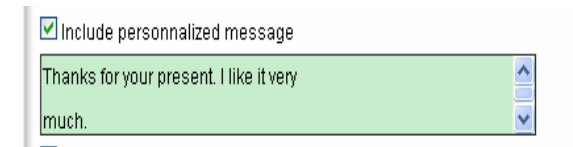

### **E. Share duration setting**

You can choose the length of sharing to be one week, two weeks or three weeks.

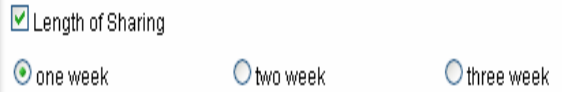

### **F. File update notice**

You can choose whether to let the users to know the instant changes of your media folder.

 $\triangleright$  inform users of changes to media folder

### **1.4.2 Sharing by user account**

After selecting the file or folder you wish to share, click on "Share" from the main Toolbar. From the Share menu, click "User Account" – this will open you user account address book. Select the desired E‐Mail contact or Group setting, and click on "Share ". A window will pop up, click on "OK" and the operation is done.

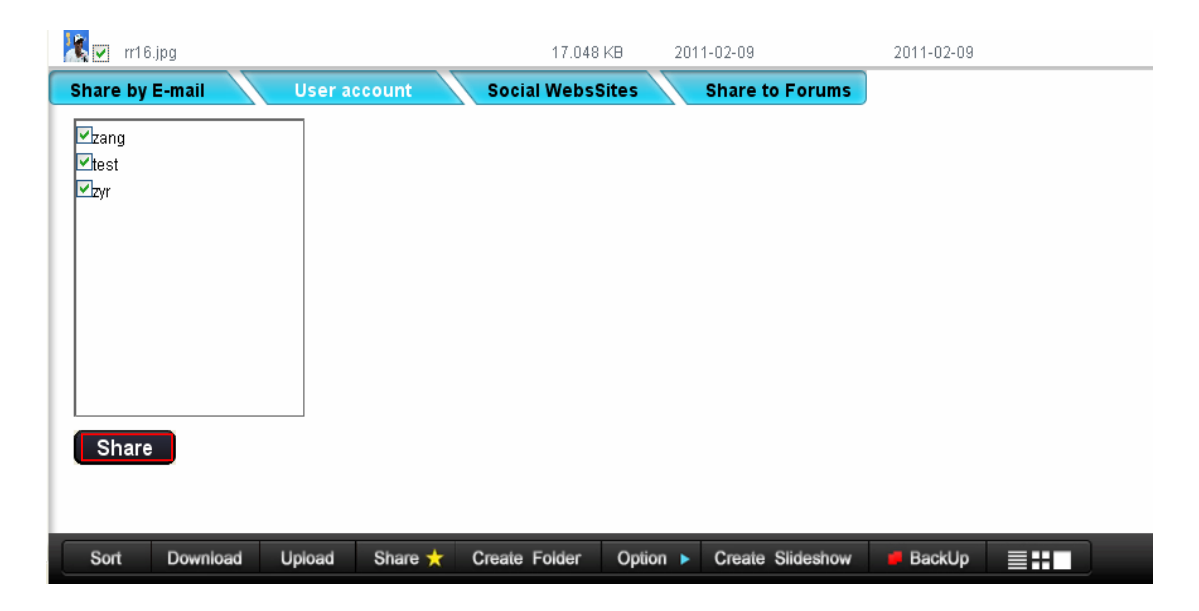

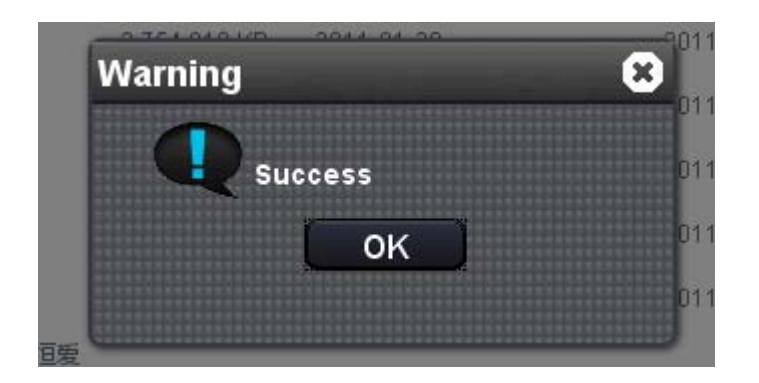

### **1.4.3 Share to social websites**

CS10 allows sharing to 5 popular social websites: Facebook, Twtitter, Myspace, Flickr and Youtube. Here we use Myspace as an example.

After selecting the file or folder you wish to share, click on "Share" from the main Toolbar. From the Share menu, click on "Social Websites". Choose the Myspace icon, you will be prompted to login to your Myspace account. After logging in, you will be

prompted to share the item. Click "Share" to continue. The shared item will be posted as a link on your MySpace page. The shared items will be available to your MySpace friends.

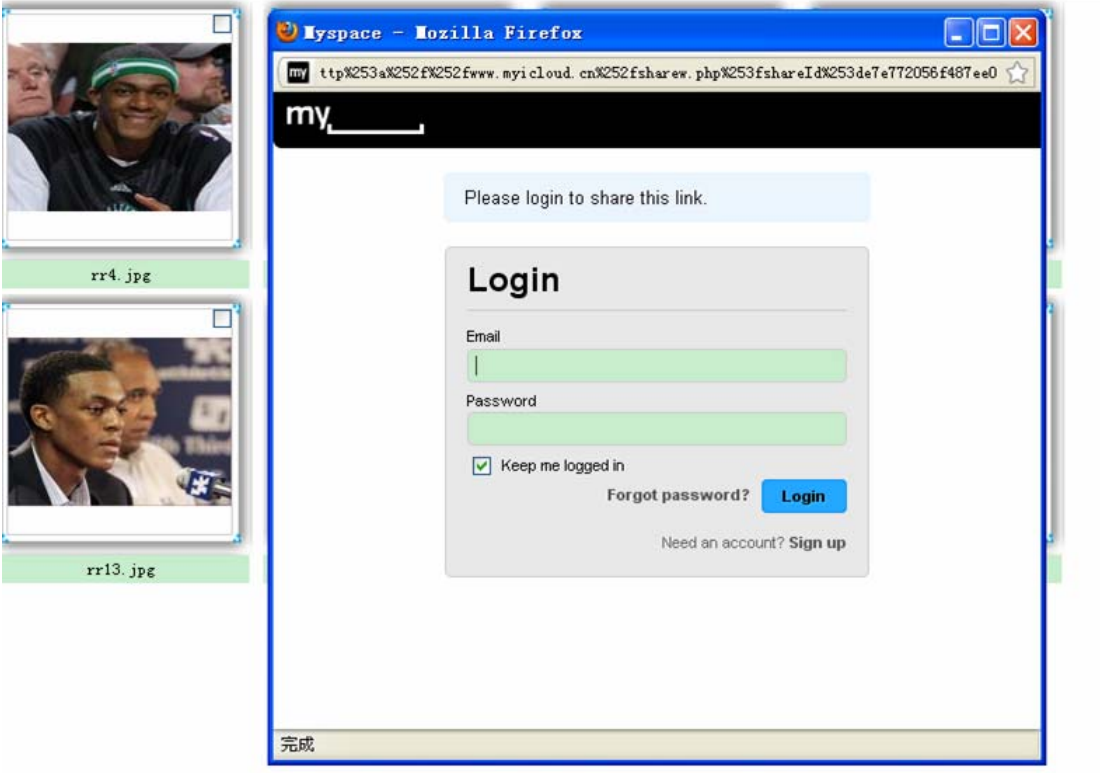

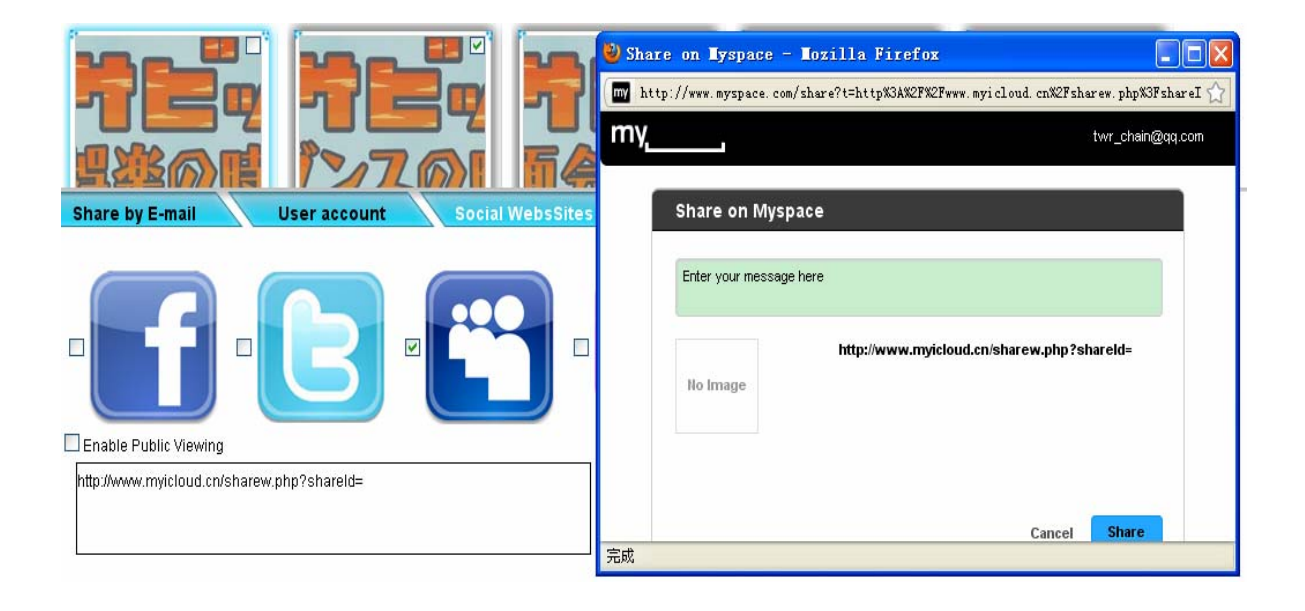

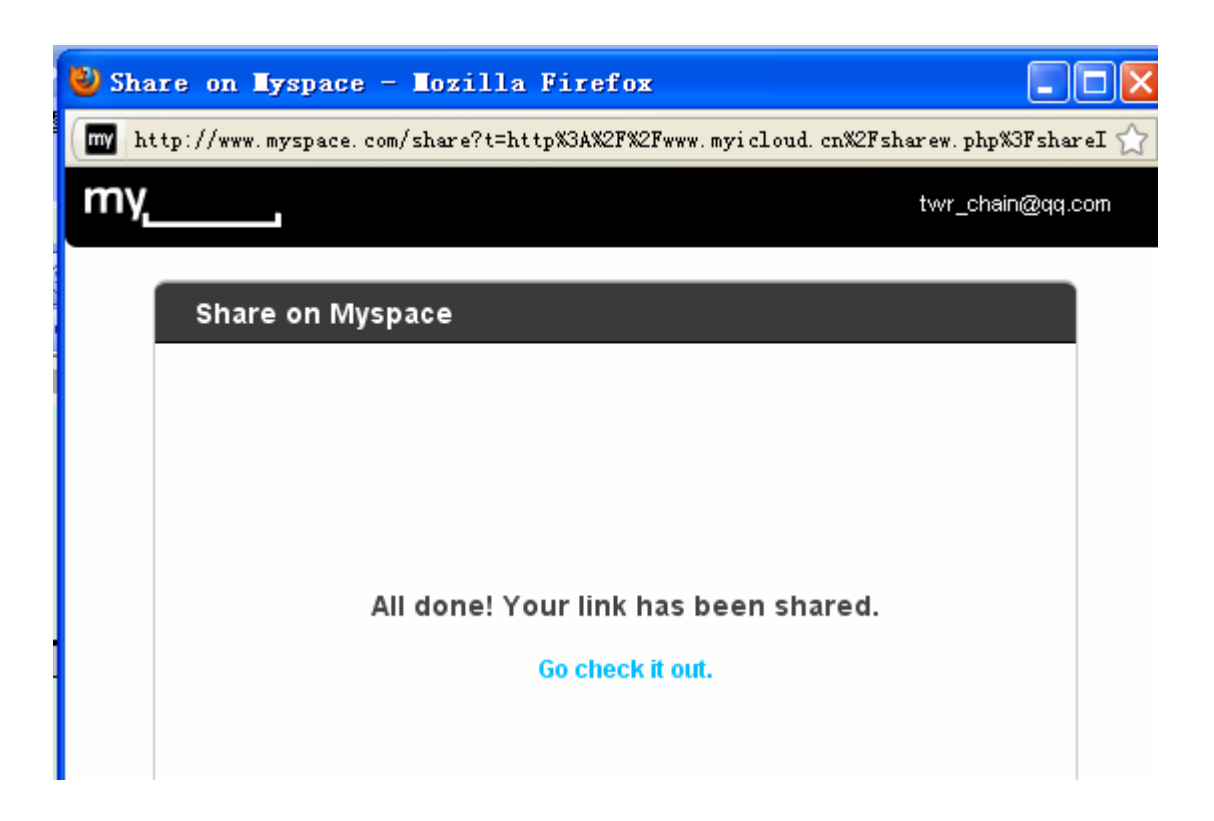

# **1.5 Create Folder**

Click the "Create Folder" button from the main toolbar. You will be prompted to enter the folder's name, then click "OK" and the operation is done.

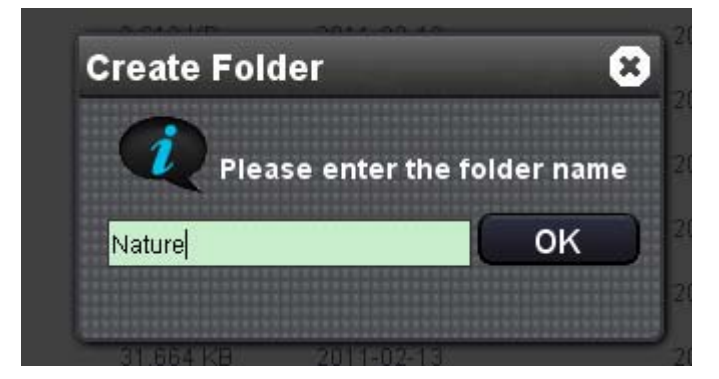

# **1.6 Options**

Click on the "Option" button from the main toolbar, you will see the following page.

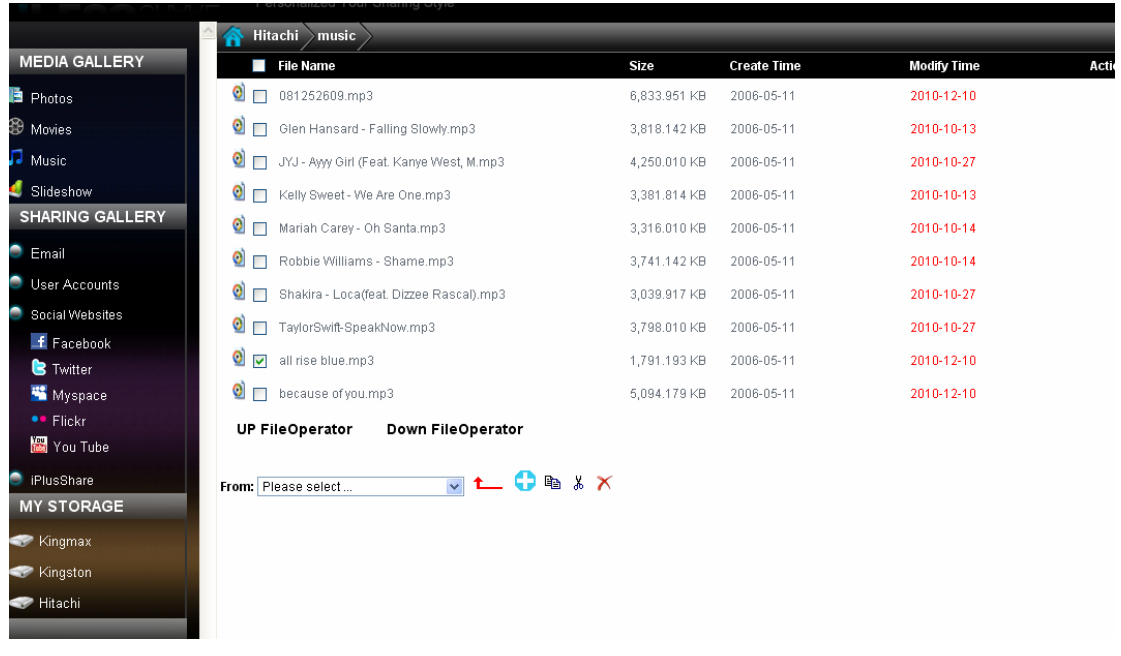

There are 4 quick buttons on it:  $\Box$  and  $\mathbb{R}$   $\mathbb{R}$ , which correspondingly means creating new folders, copying, moving and deleting.

To delete a file/folder, click on "Up file Operator", selected the desired file/folder from the drc  $\times$  own list and click on the icon, you will prompted by a window. Click on "OK" to complete the operation or click "Cancel" to quit the operation. After successful operation, you will be prompted as "Delete Success".

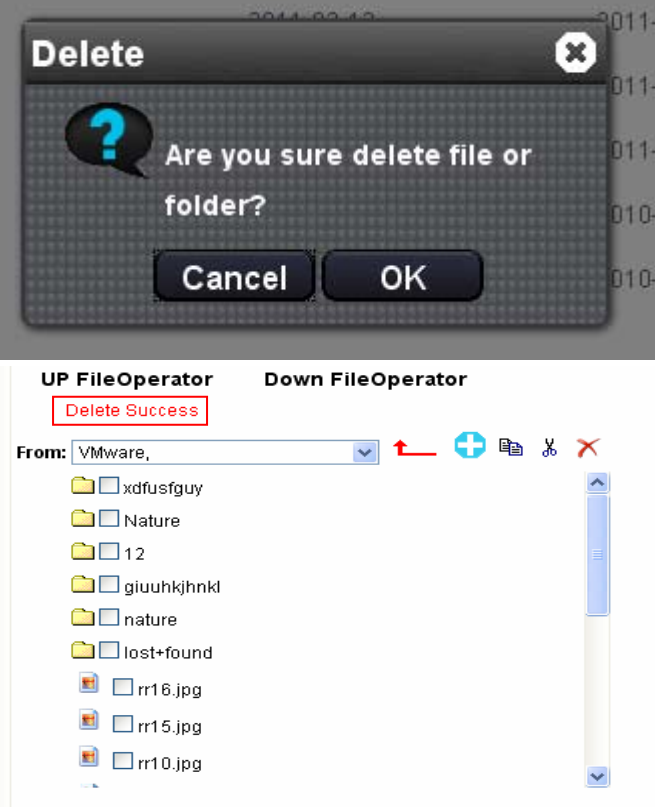

To copy a file/folder, first select the desired file/folder(one file/folder once only), click on "Down file Operator", choose the file destination, and click on the  $\frac{1}{2}$  icon, you will be prompted by a window, click "OK" to finish the operation or click "Cancel" to quit the operation. After successful operation, you will be prompted as "Copy Success".

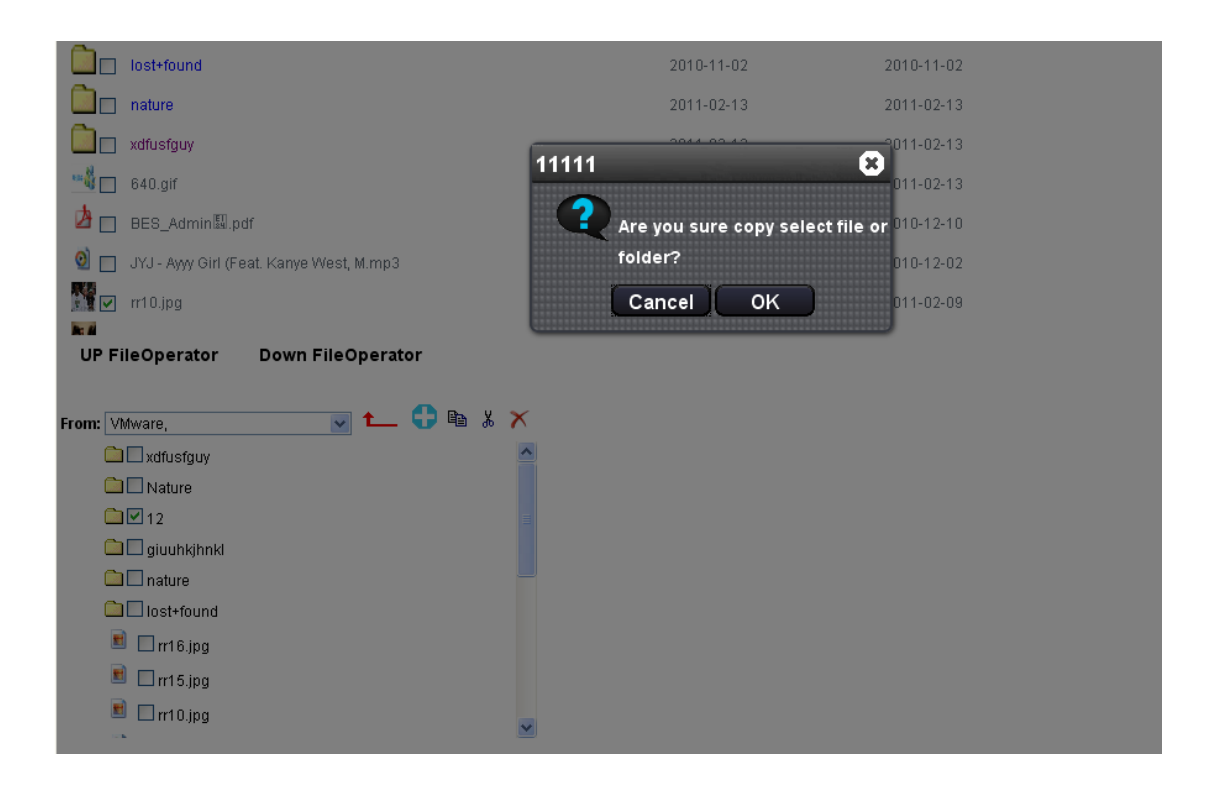

To move a file/folder, first select the desired file/folder(one file/folder once only), click on "Down file Operator", choose the file destination, and click on the  $\frac{1}{2}$  icon, you will be prompted by a window, click "OK" to finish the operation or click "Cancel" to quit the operation. After successful operation, you will be prompted as "Move Success".

## **1.6 Create Slideshow**

Click the "Create Slideshow" button from the main toolbar. You will be prompted to name the slideshow folder. After that, you will need to select the files you want and click on "Add" button. Click on the "View Slideshow" button and the slideshow will begin.

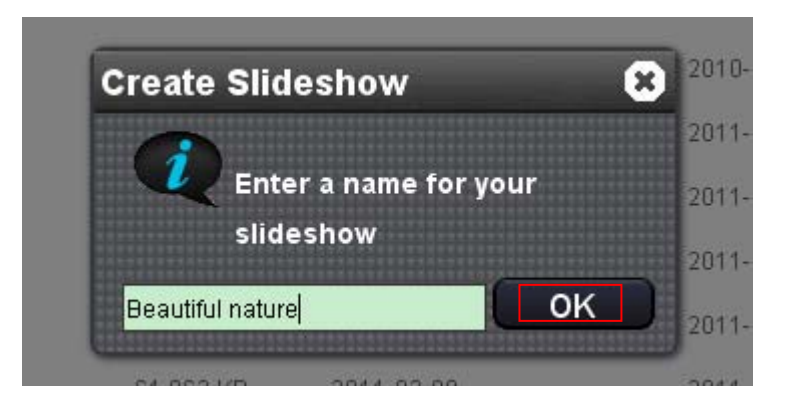

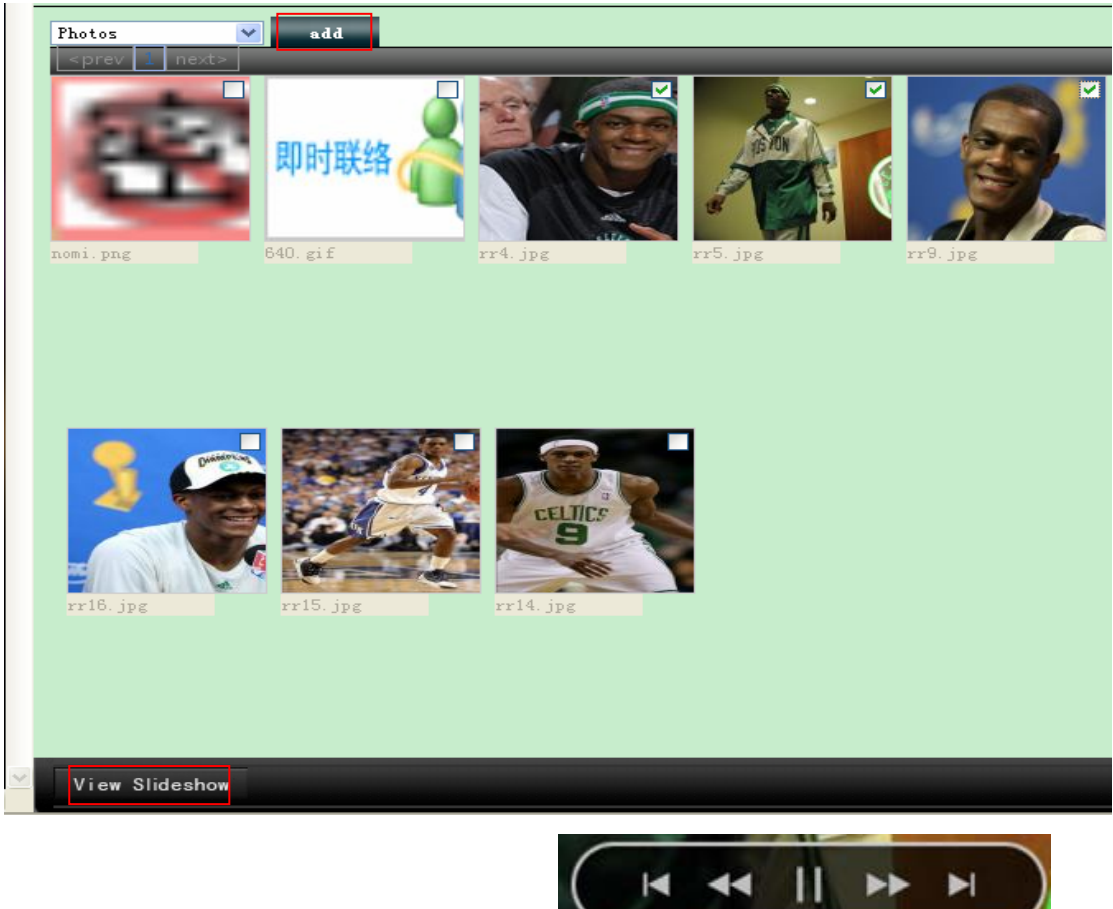

There will be quick button on the picture:

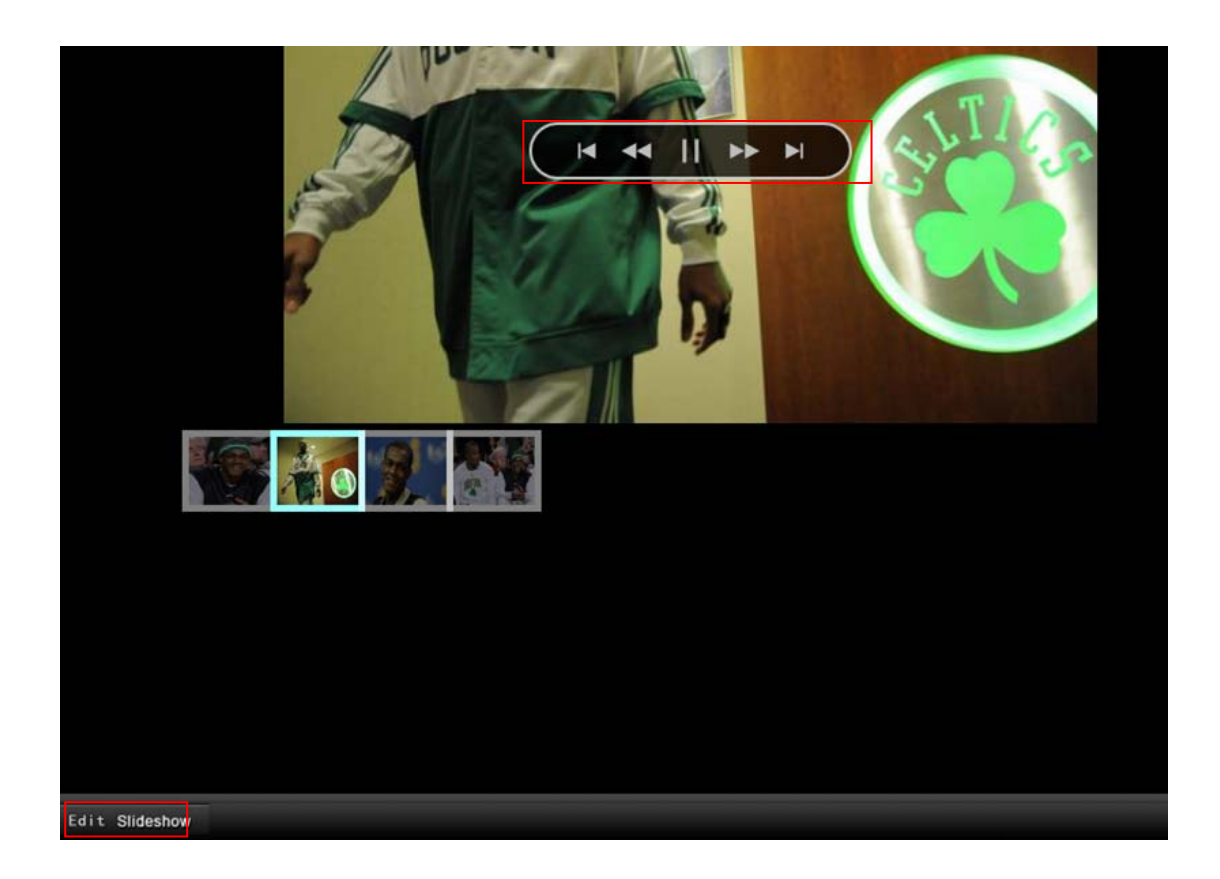

Click on "Edit Slideshow", you can choose to delete some files from the slideshow through the quick button on each file. Click on the quick icon, a window will pop up, click "OK" to finish the operation or click "Cancel" to quit the operation.

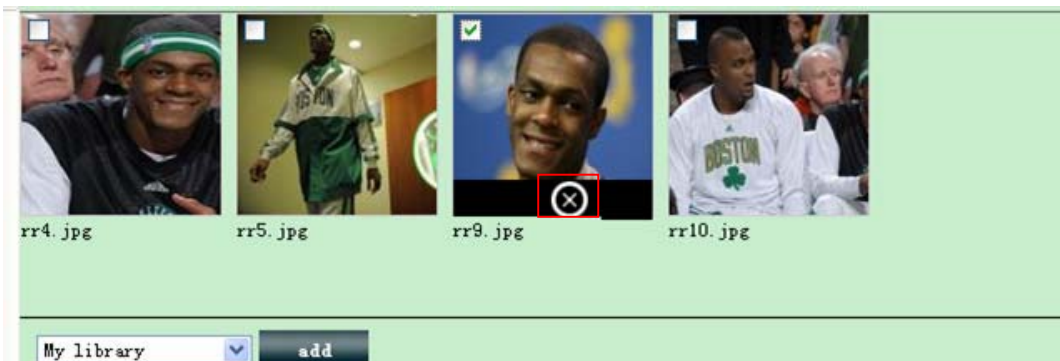

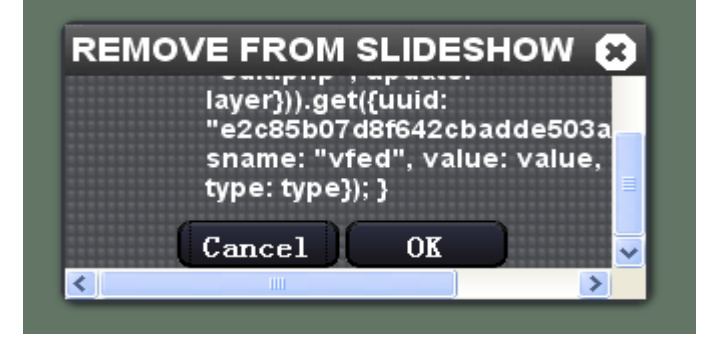

# **1.7 iClone (**页面待定)

Click on the "iClone" button from the main toolbar, a window will pop up for you to choose the file source  $\mathbf{E}$  and  $\mathbf{F}$  destination. There are 2 kinds of iClone. A. Manual iClone

Select the files/folders you want to backup and the destination you want to backup them from the drop‐down list. Click the button and you will be prompted your operation is success.

B. Auto iClone

Select the files/folders you want to backup and the destination you want to backup them from the drop‐down list. Click the button and you will be prompted your operation is success.

# **1.8 View options**

There are three view options available for selection on the main toolbar: thumbnail, medium and big.

After the files and folders are shown on the page, click on the desired icon, and you can see the file in these three different sizes.

# **2 Media Gallery**

# **2.1 Photo**

Click on "Photo", and you will see all the pictures in your disks. These files are displayed by Month(Ascending) by default. Click on one picture, and all the pictures in this folder will begin to automatically play in order. There are 5 quick share buttons on each picture. The first one means "Share by e‐mail" and the other four are the sign of social websites.

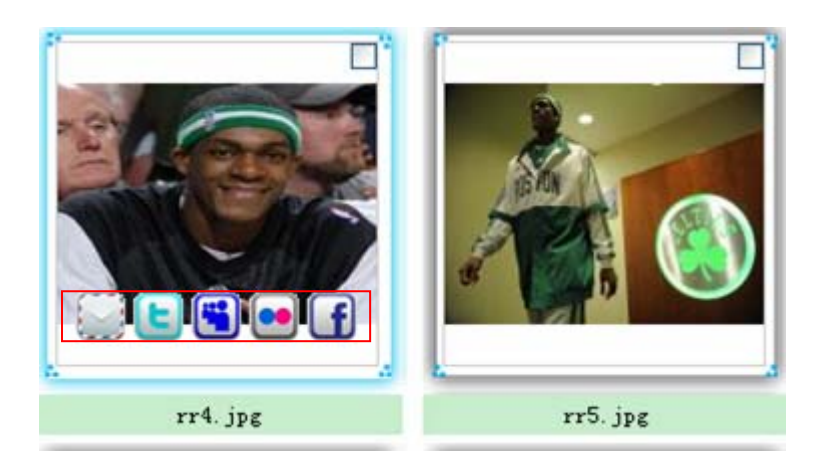

# **2.2 Movies**

Click on "Photo", and you will see all the movies in your disks. These files are displayed by Month(Ascending) by default. Double click on the file and it will start playing. There are also 5 quick share buttons on each file.

# **2.3 Music**

Click on "Music", and you will see all the music in your disks. These files are displayed by Month(Ascending) by default. Double click on the file and it will start playing. There are also 5 quick share buttons on each file.

# **2.4 Slideshow**

Click on the button, and you will see the slideshows you create. Click on the name and it will start playing. There are 2 quick buttons: the first means "enter the folder" and the second one means"delete". Click on the second one, you will be prompted by a window. Click "OK" to complete the operation or click "Cancel" to quit this operation.

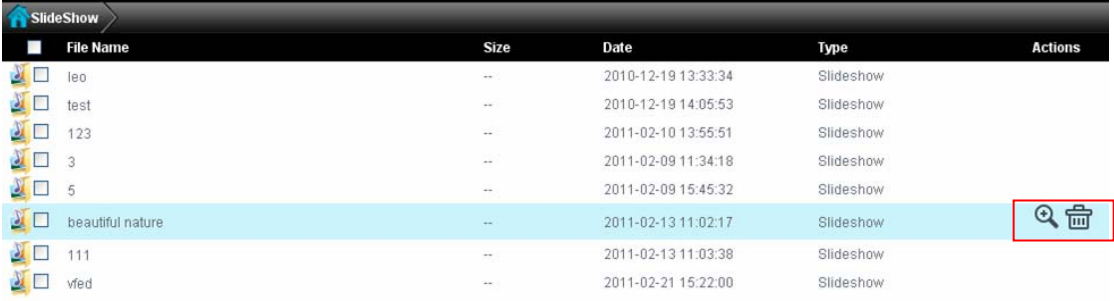

# **3 Sharing Gallery**

# **3.1 E-mail**

Click on the button and you will see the email sharing record. There are two action buttons: the first one means "detele" and the second one means "share again".Click on the "delete" quick button to delete one certain record. Click on "Share again" button to reshare the file/folder with this contact.(图无)

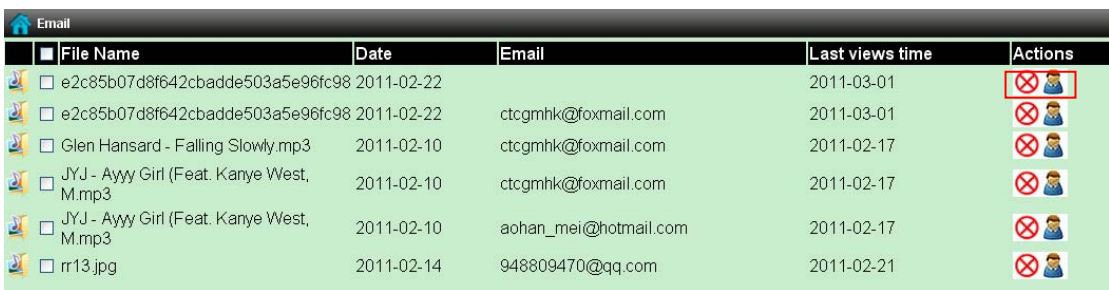

# **3.2 User account**

Here you can see the record about you sharing with your accounts.

## **3.3 Social websites**

Here you can see the sharing records to social websites.

# **3.4 CS10**

Here will show the records about people sharing to you.

# **4 Management**

Click on the button and you can do the following management.

## **4.1 Admin account**

### **A. Change password**

Click on "Change password", and a window will pop up. Type in the required message, and click "Submit" to complete the operation. If you have some type error, click "reset" to retype.

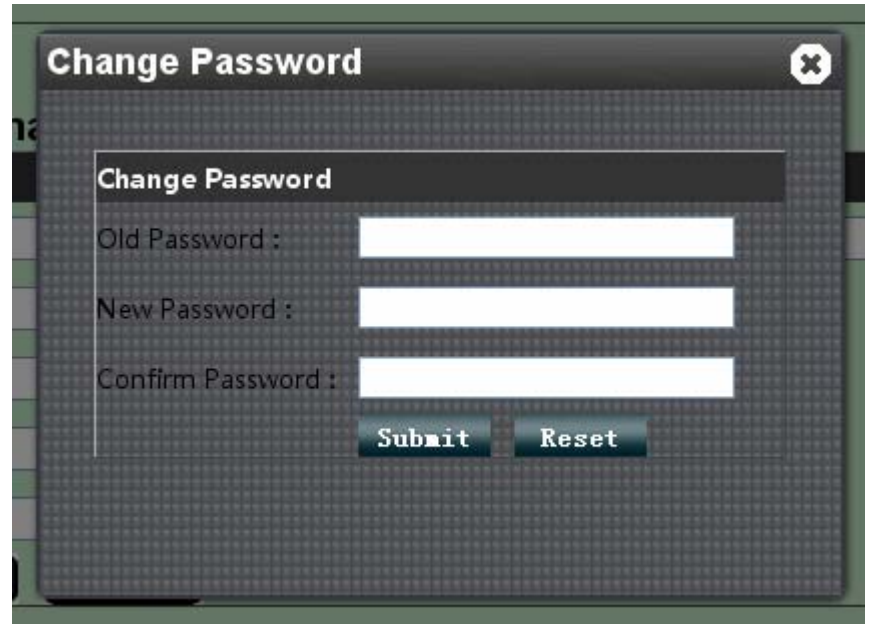

### **B. E-mail signature setting**

Type in the required message, and click "Submit" to complete the operation. If you have some type error, click "reset" to retype.

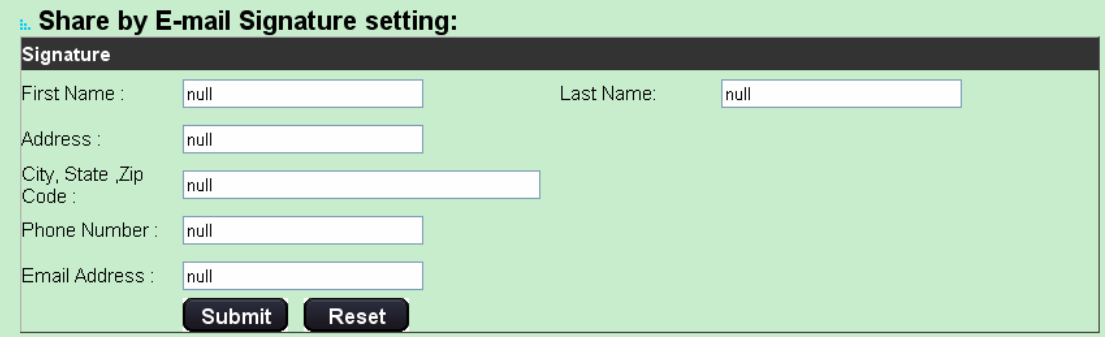

# **4.2 iClone record**

Here shows all your iClone record. Click on "disable"/"Able" to do corresponding auto backup setting. Click on "Delete" to delete the record, and you will be prompted by a window. click "OK" to complete the operation or click "Cancel" to quit this operation.

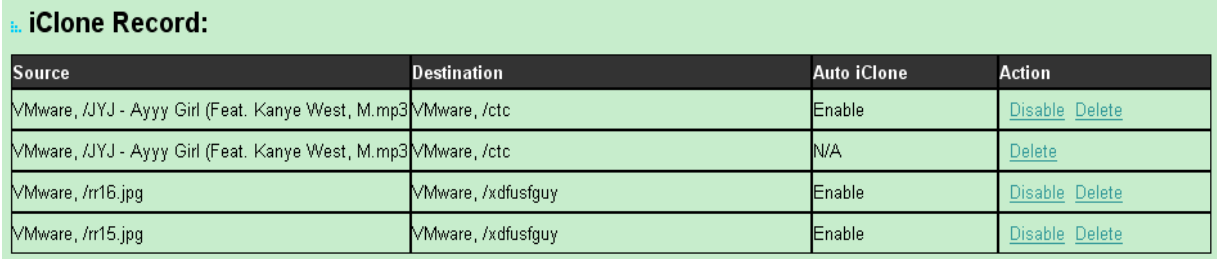

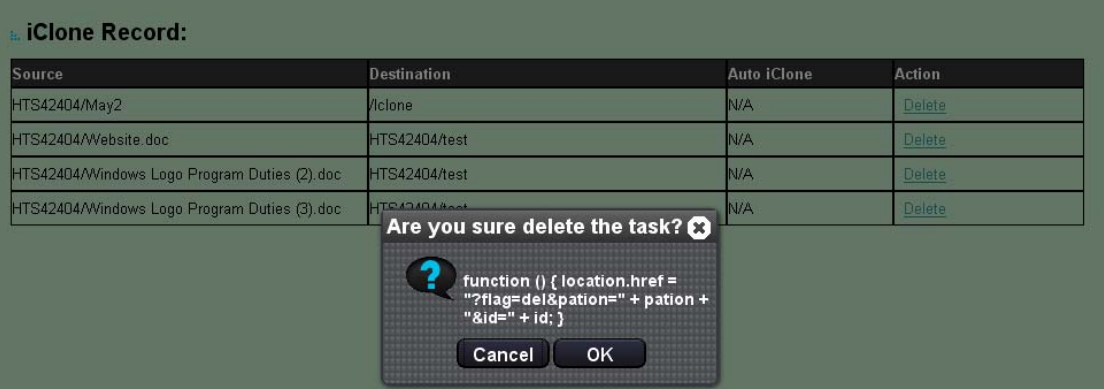

## **4.3 User account**

Here you can see all your user account and manage them. You can do the management through 6 buttons.

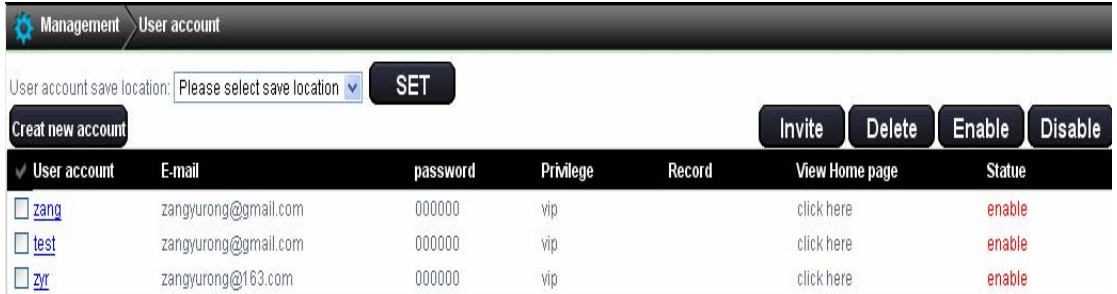

Select the user account save location and and then click "SET", a window will pop up, click "OK".

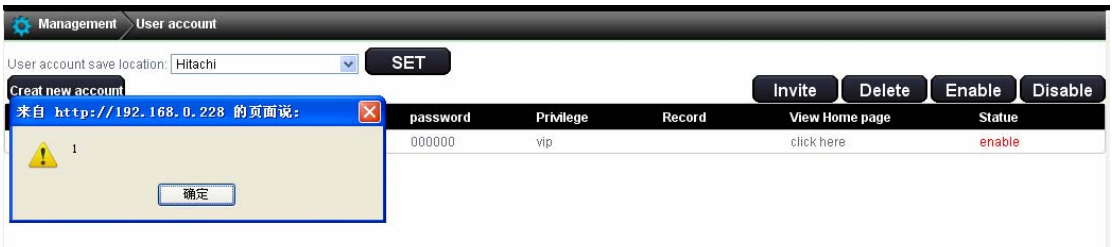

To invite your contacts to visit your cyber home, select the desired account,and click on "invite", a window will pop up to remind you the operation is successful.

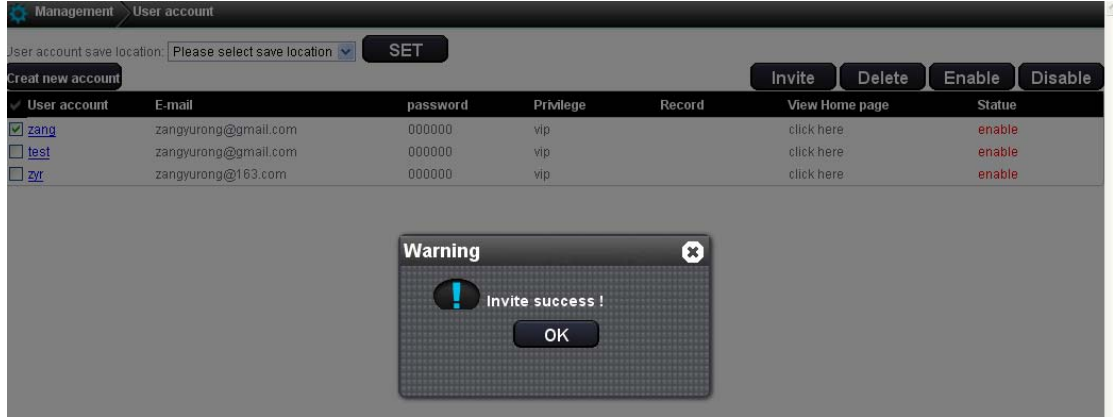

Select the user account you want to delete, and click on "Delete", a window will pop up. Click "OK" to complete the operation or click "Cancel" to quit this operation.

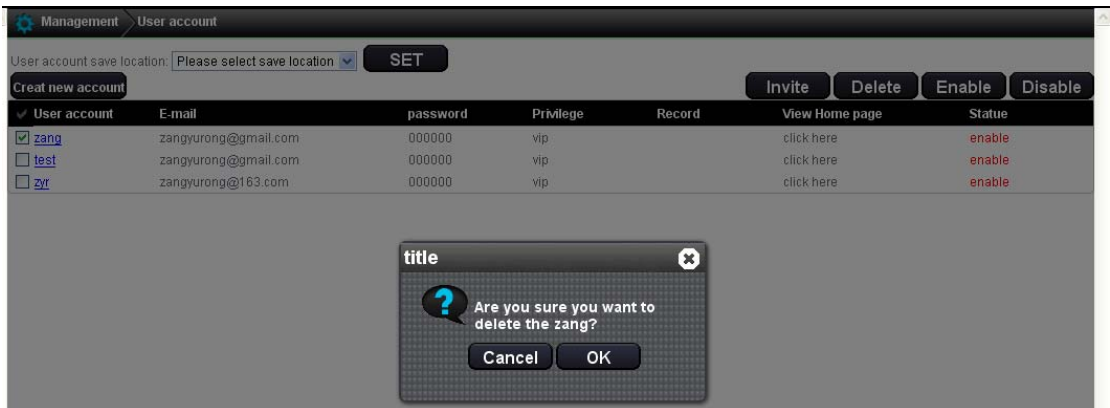

Select the desired account, and click "Disable"/"Enable" button, a window will pop up. Click "OK" to complete the operation or click "Cancel" to quit this operation.

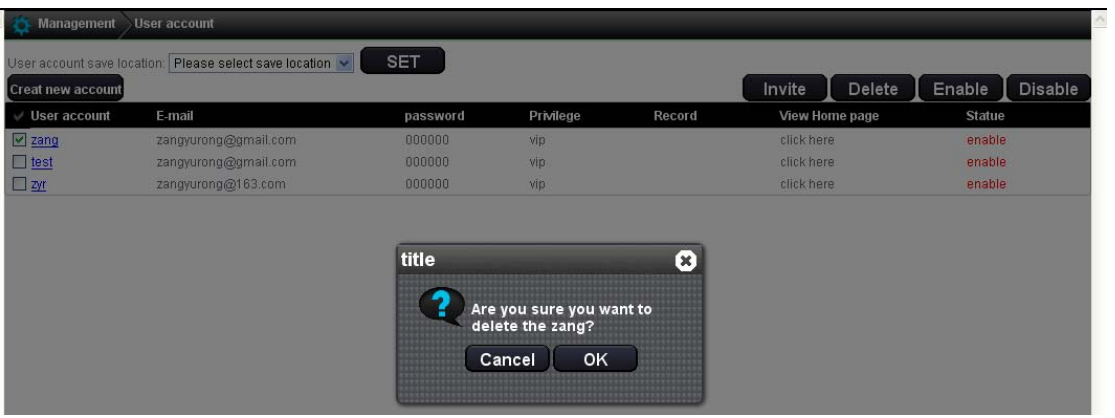

# **4.4 Device setting**

Update: click update(.....)

Rename: click on "Rename", a window will pop up. After you entering in the new name, click "OK" to complete the operation.

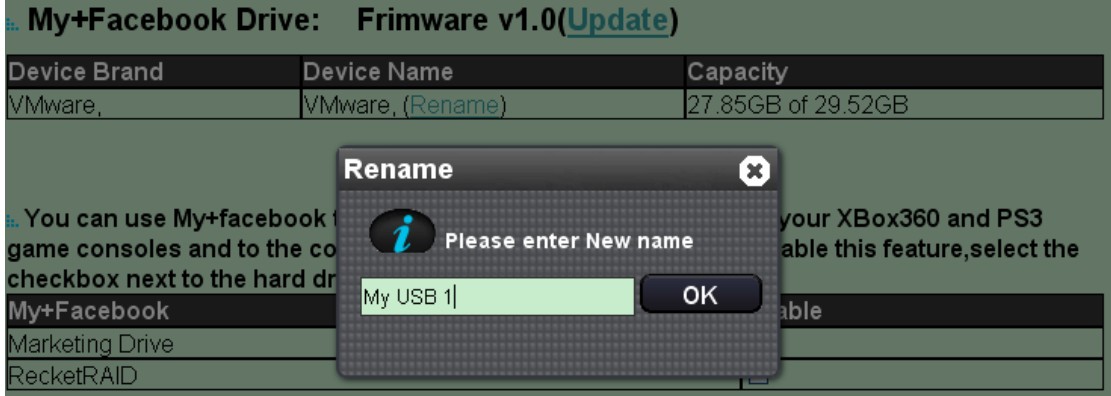

# **4.5 Social setting**

Social websites login:

Click on "Sign in" under the desired social website(use Myspace as an example), you will be prompted to login in. Type in the require information to sign in.

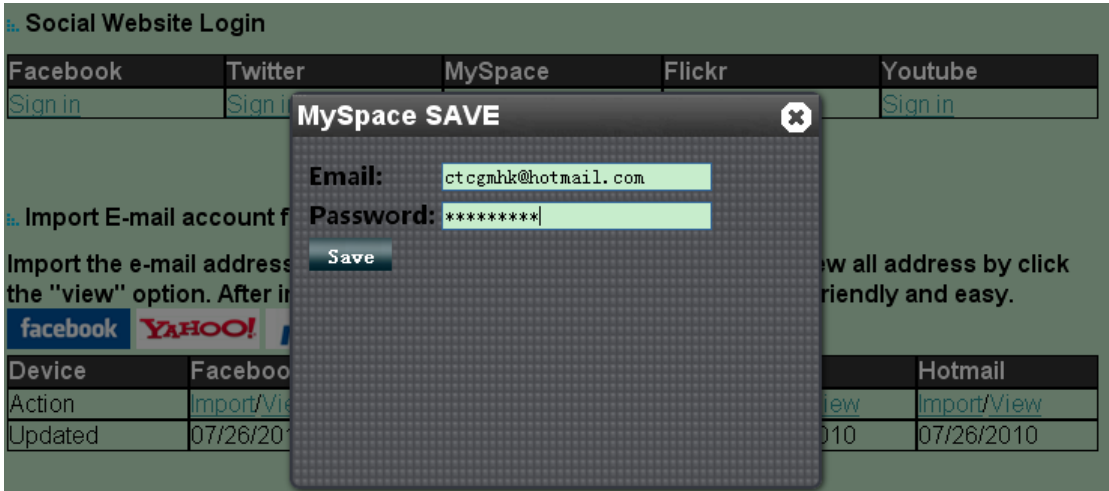

Import E‐mail account from Social account:

Click on "Import" under the desired social account, and you will be prompted to login in. Type in the required information, and click "Login".........

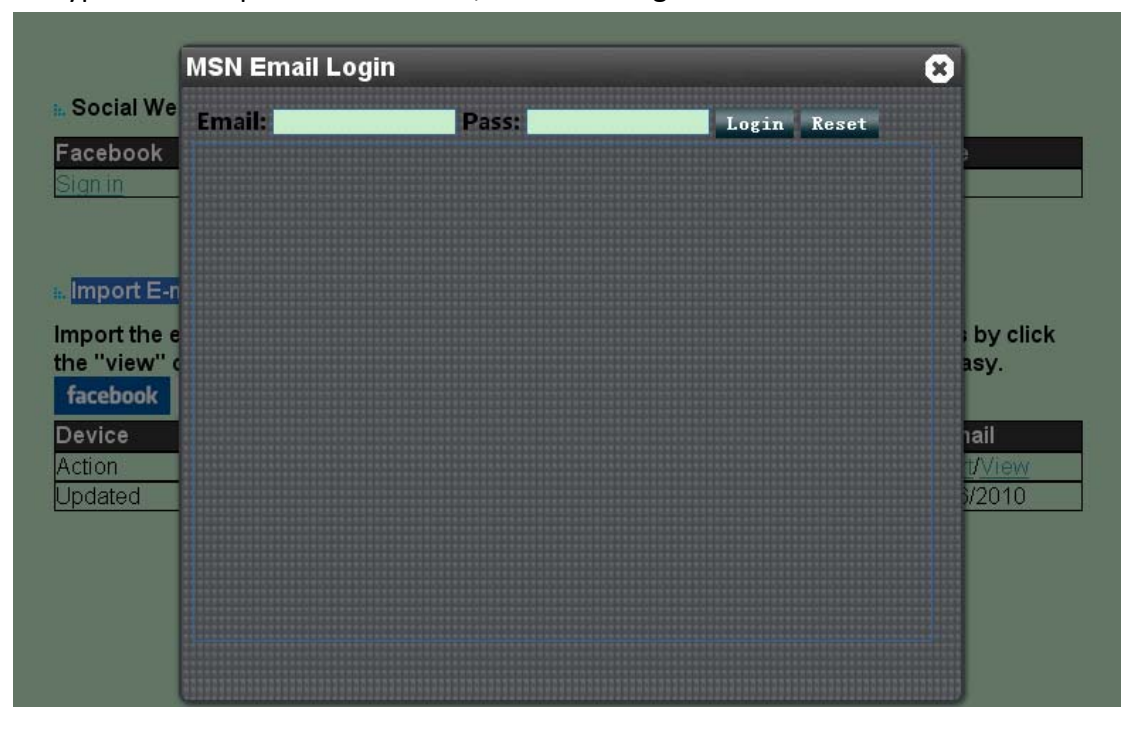

# **4.6 Warning**

#### FCC STATEMENT

1. This device complies with Part 15 of the FCC Rules. Operation is subject to the following two conditions:

(1) This device may not cause harmful interference.

(2) This device must accept any interference received, including interference that may cause undesired operation.

2. Changes or modifications not expressly approved by the party responsible for compliance could void the user's authority to operate the equipment.

NOTE: This equipment has been tested and found to comply with the limits for a Class B digital device, pursuant to Part 15 of the FCC Rules. These limits are designed to provide reasonable protection against harmful interference in a residential installation.

This equipment generates uses and can radiate radio frequency energy and, if not installed and used in accordance with the instructions, may cause harmful interference to radio communications. However, there is no guarantee that interference will not occur in a particular installation. If this equipment does cause harmful interference to radio or television reception, which can be determined by turning the equipment off and on, the user is encouraged to try to correct the interference by one or more of the following measures:

Reorient or relocate the receiving antenna.

Increase the separation between the equipment and receiver.

Connect the equipment into an outlet on a circuit different from that to which the receiver is connected.

Consult the dealer or an experienced radio/TV technician for help.